# ACM32F0x0/FP0X 系列芯片开发快速上手

# 目录

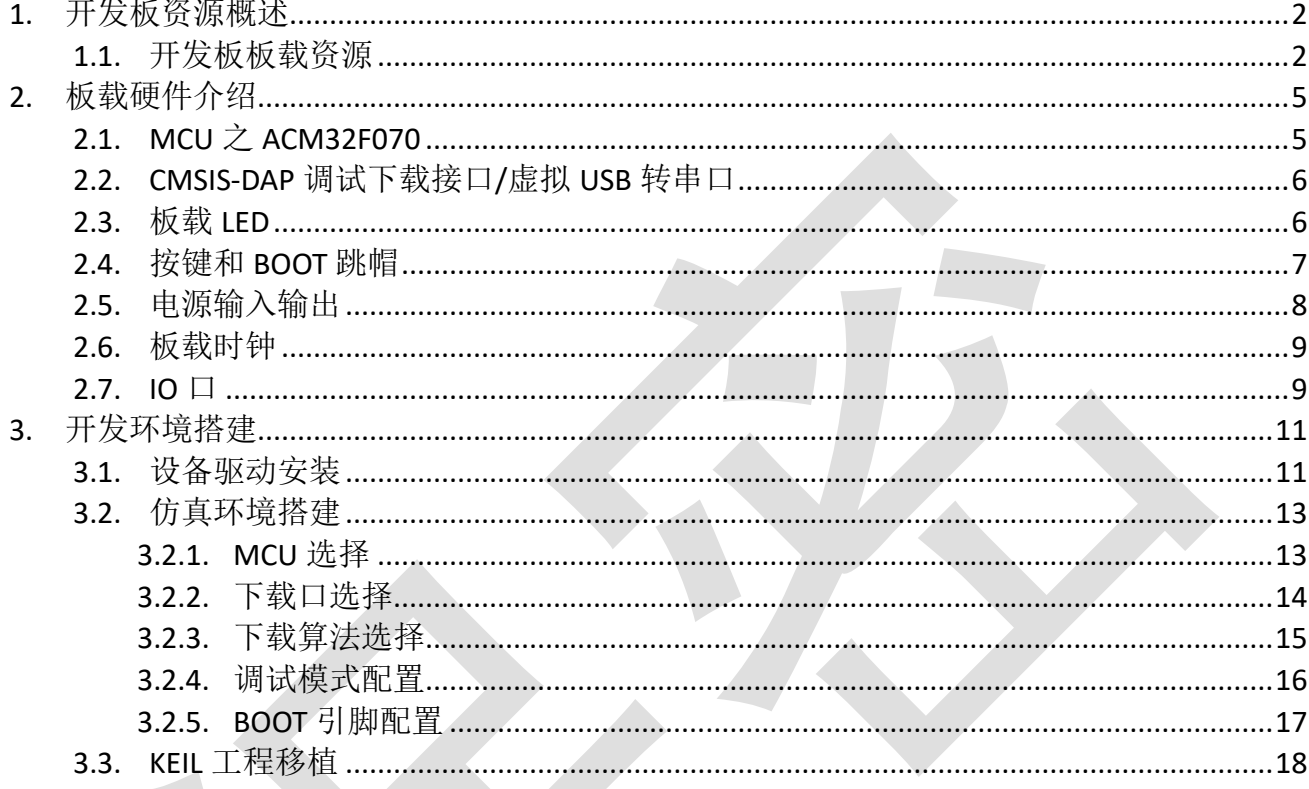

# <span id="page-1-0"></span>**1.** 开发板资源概述

### <span id="page-1-1"></span>**1.1.**开发板板载资源

- MCU: ACM32F070, LQFP64(10mm\*10mm), FLASH: 128KB, SRAM: 32KB;
- 1个电源指示灯,1个Link指示灯,1个用户指示灯。
- 1个电源供应/接入口。
- 1个启动模式选择跳帽,选择芯片启动模式。
- **●** 1个系统复位按钮,用于复位MCU。
- 1个用户功能按钮。
- **提供了CMSIS-DAP方式下载、调试, USB虚拟串口打印功能。**
- 所有IO口全部引出,包括晶振占用的IO口。
- 开发板支持外接14个触摸按键和段码式显示屏,开发包中有原理图。

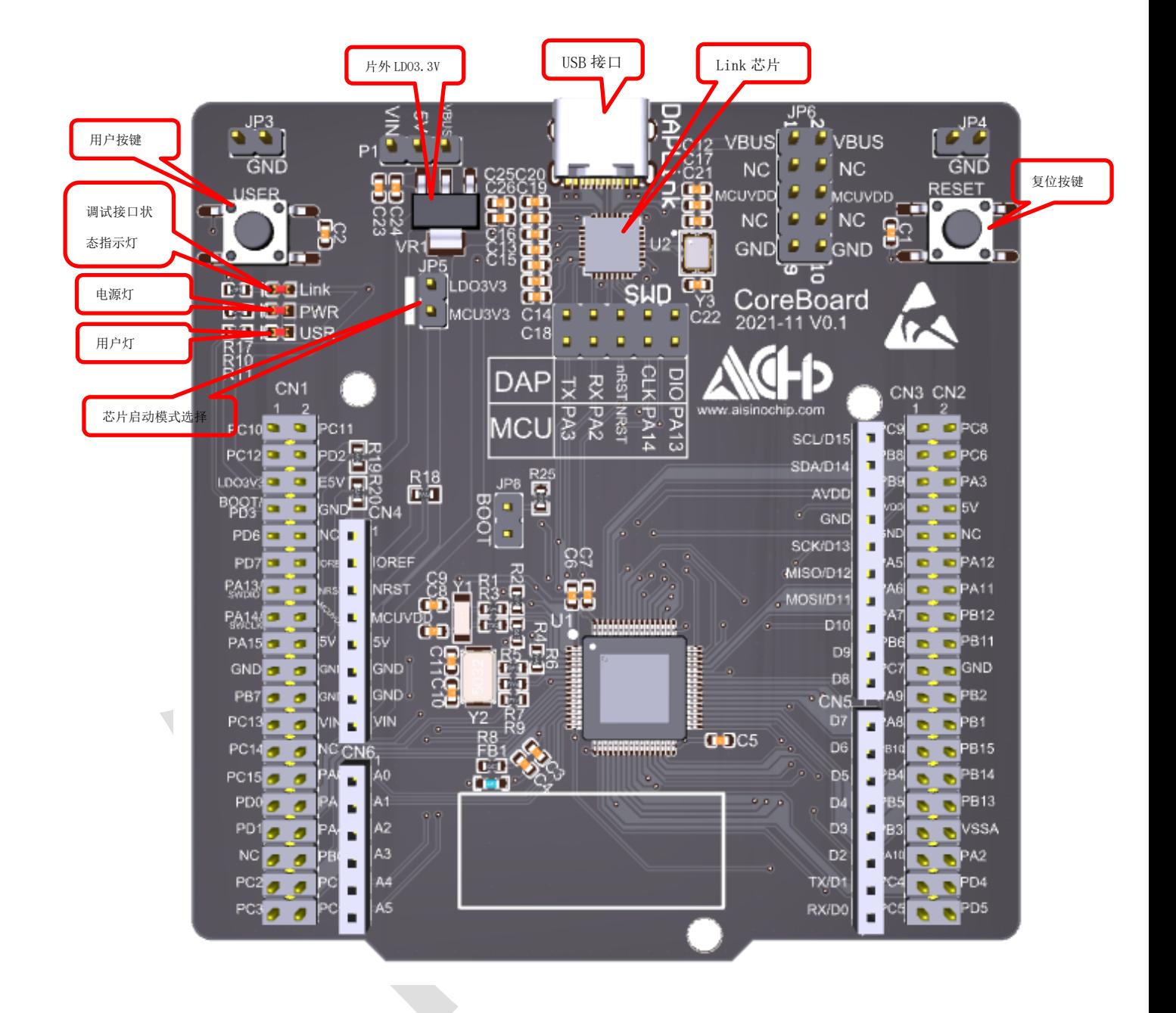

#### 图 1-1 ACM32F070 Layout

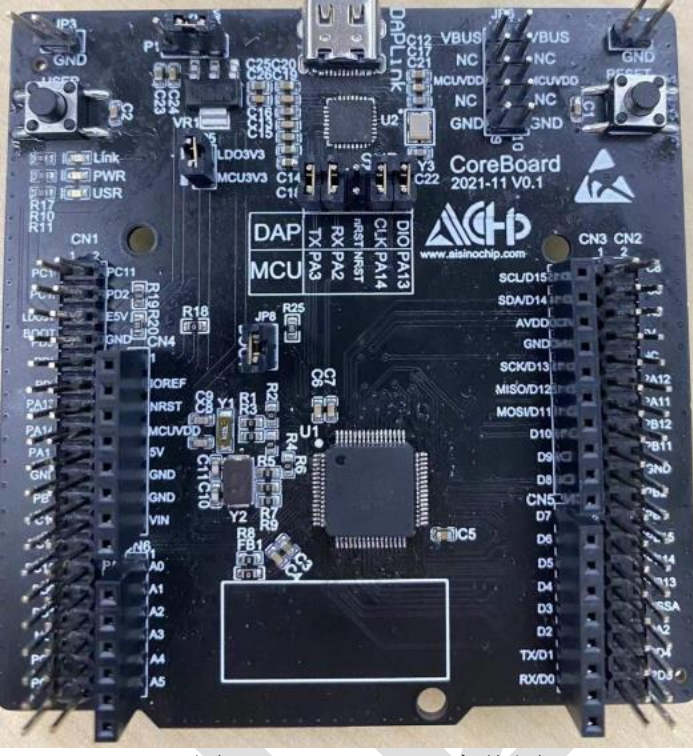

图 1-2 ACM32F070 实物图

Copyright 2022 上海爱信诺航芯电子科技有限公司 **4** / **24**

# <span id="page-4-0"></span>**2.** 板载硬件介绍

#### <span id="page-4-1"></span>**2.1.MCU** 之 **ACM32F070**

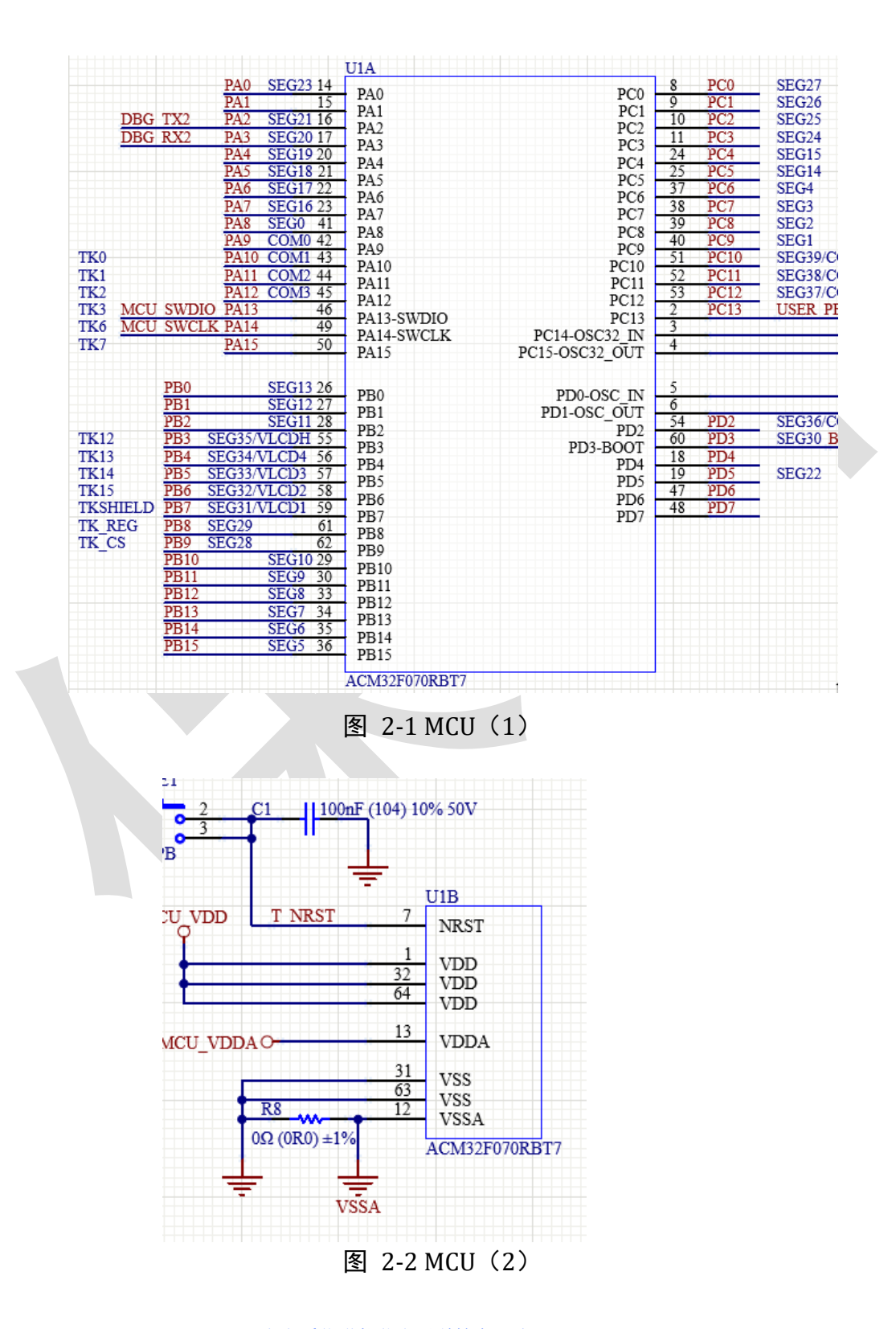

## <span id="page-5-0"></span>**2.2.CMSIS-DAP** 调试下载接口**/**虚拟 **USB** 转串口

采用 ACH512 芯片作为下载调试/串口打印芯片,当用户通过 USB 线将开发板与 PC 机连接 后,调试/下载程序时在 KEIL 中选择 CMSIS-DAP Debugger 模式,并且在设备管理器中可以找到 航芯虚拟串口端口。(后续会具体介绍开发环境搭建)

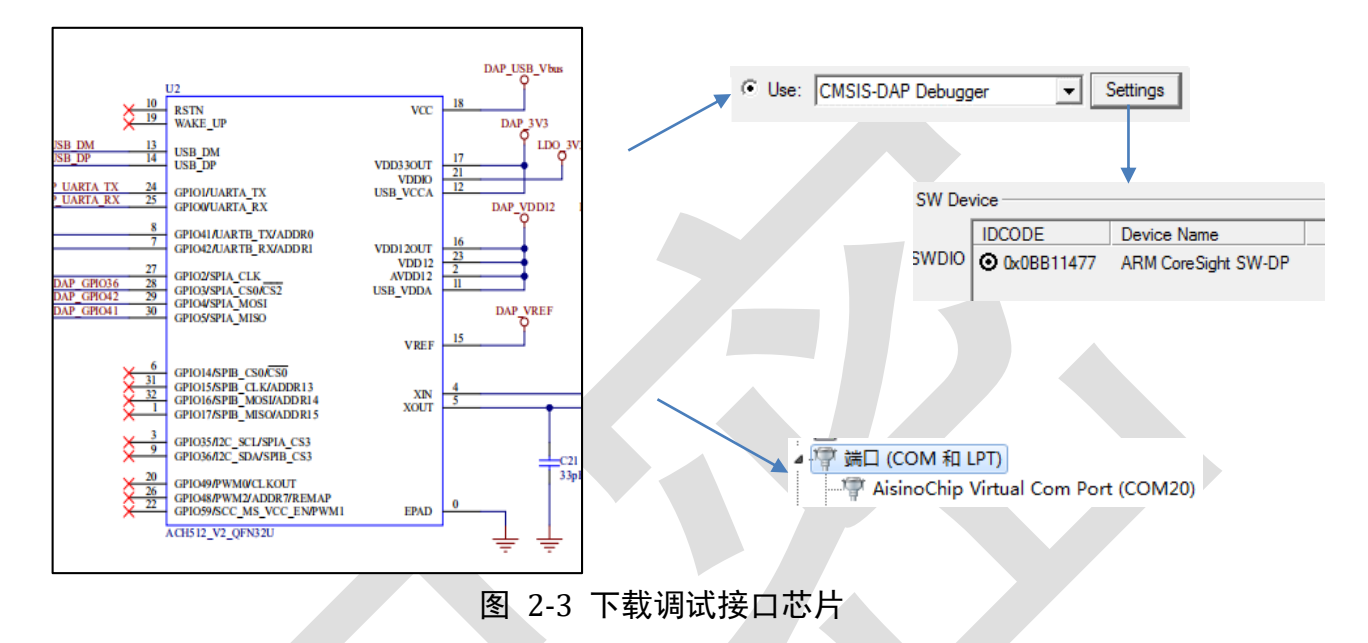

#### <span id="page-5-1"></span>**2.3.**板载 **LED**

用户程序灯(USR), 绿色, 辅助用户查询/调试程序。 电源指示灯(PWR), 绿色, MCU 上电时亮, 下电时熄灭。 Link 指示灯(Link), 红色, 反映芯片的下载/调试状态。

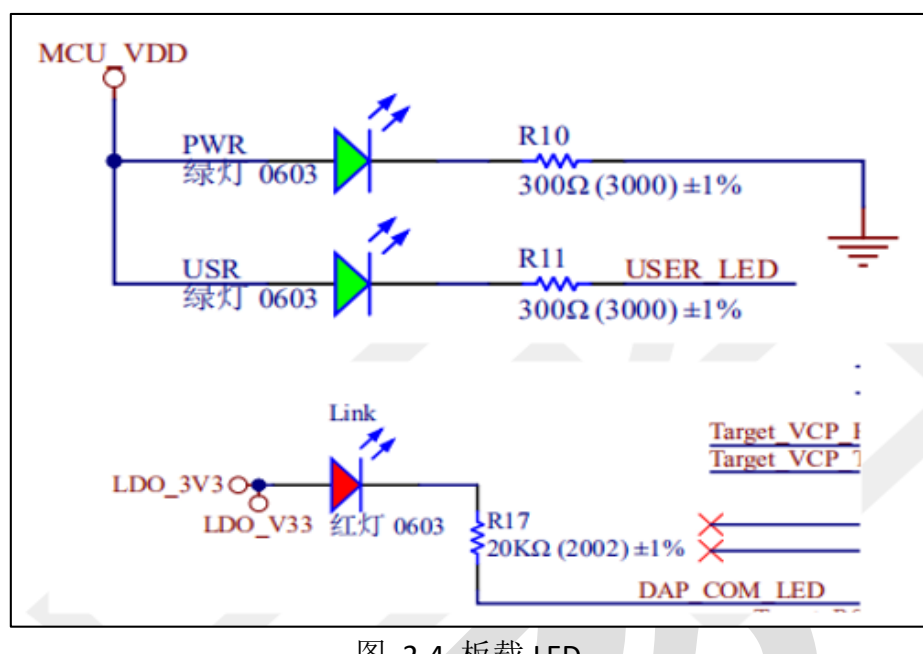

#### 图 2-4 板载 LED

### <span id="page-6-0"></span>**2.4.**按键和 **BOOT** 跳帽

MCU 复位按键(RstnPB)红色,用于复位主控芯片,按下按键芯片复位。

用户按键(UserPB)黑色,人机交互按键。

芯片启动模式选择跳帽,连接跳帽,芯片会运行用户代码(eFlash);断开跳帽,芯片只会 运行自有 Boot 程序(ROM 中)。

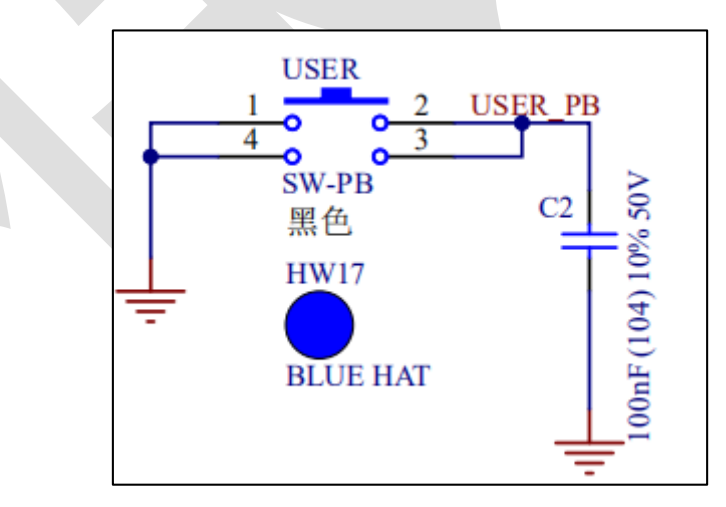

图 2-4 用户按键

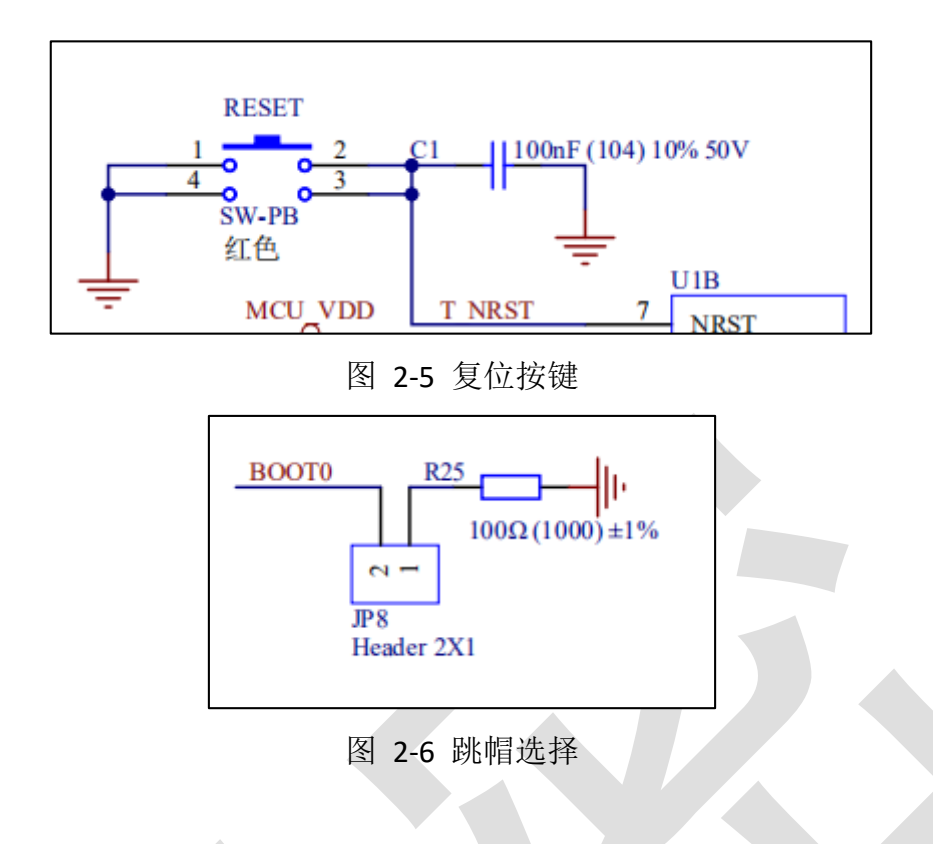

## <span id="page-7-0"></span>**2.5.**电源输入输出

通常使用 USB 供电,板载 LDO 将 5V(USB\_Vbus)转成 3.3V, JP5 默认用跳帽短接。当不使用 USB 供电时,可以断开 JP5, 通过排针从外部接入电源给板载 MCU 供电。MCU 的 VDD 输入电 压范围是 1.7V~3.6V。

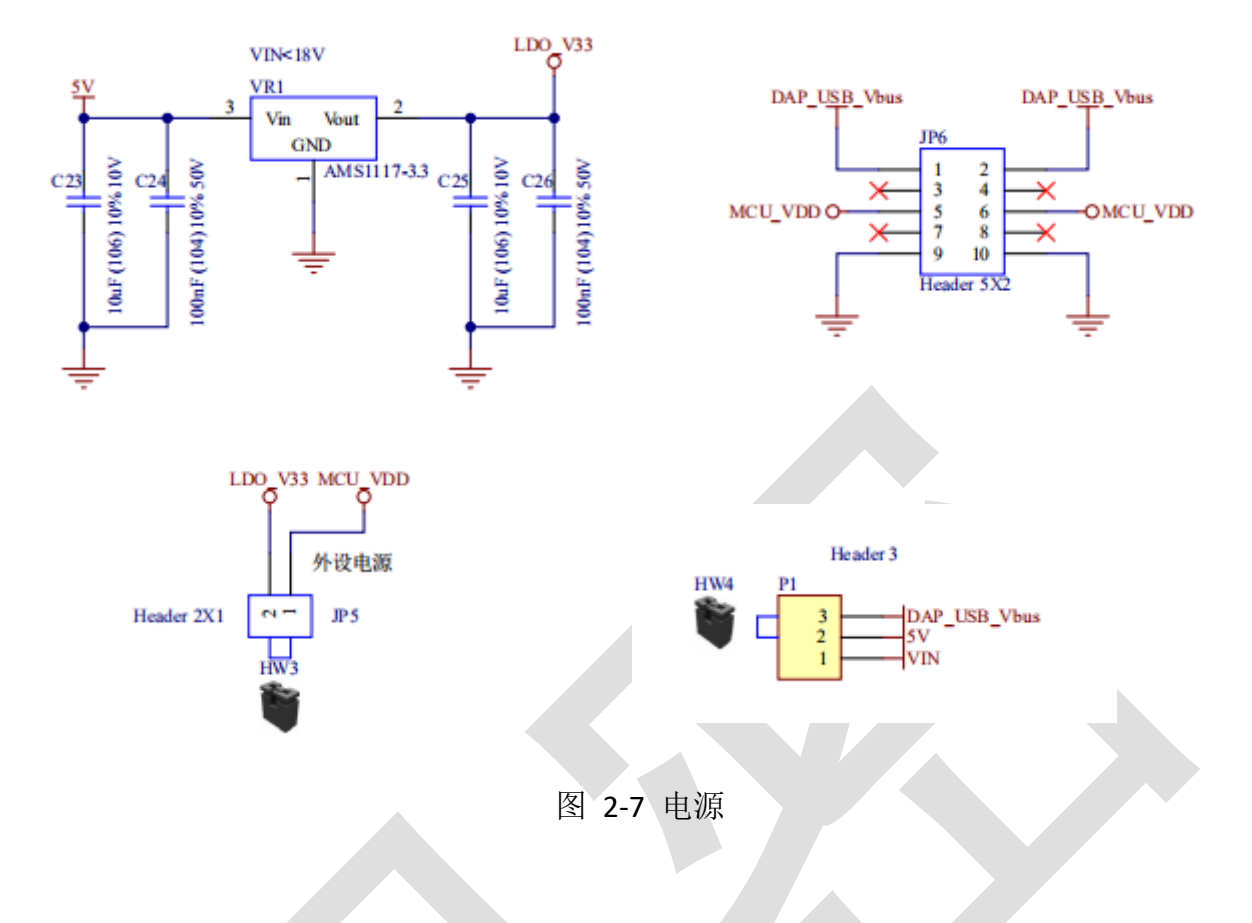

## <span id="page-8-0"></span>**2.6.**板载时钟

板上默认有外部高速 8MHz 无源晶振,外部低速 32.768KHz 无源晶振。程序可以使用片内 的 RC64M 时钟作为系统时钟,也可以使用 8MHz 的外部晶振加 PLL 输出的时钟作为系统时钟。 32.768KHz 的外部晶振时钟可用作 RTC 的工作时钟。

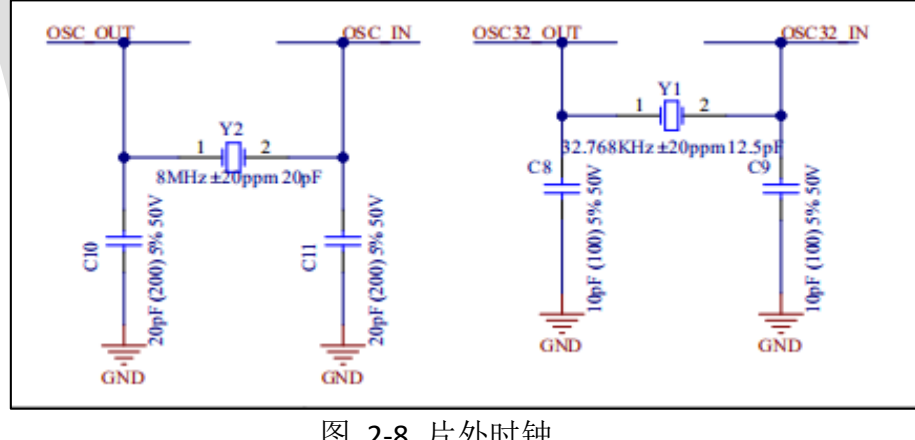

#### 图 2-8 片外时钟

#### <span id="page-8-1"></span>**2.7.IO** 口

Copyright 2022 上海爱信诺航芯电子科技有限公司 **9** / **24** 芯片所有 IO 引出到排针 CN1、CN2、CN3 上。并且 JP3、JP4、JP5、JP6 上都提供电源/地, 可以灵活给接插的扩展子板输入/输出电源。

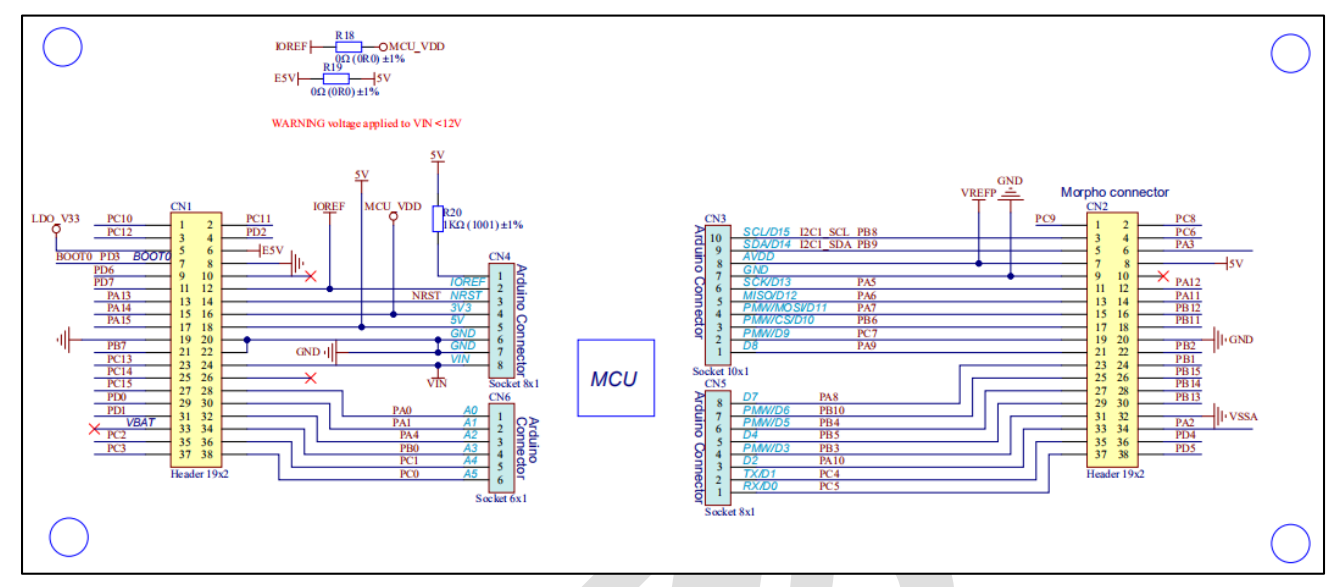

图 2-9 扩展 IO 接口

Copyright 2022 上海爱信诺航芯电子科技有限公司 **10** / **24**

# <span id="page-10-0"></span>**3.** 开发环境搭建

#### <span id="page-10-1"></span>**3.1.**设备驱动安装

用户第一次将开发板与 PC 机的 USB 端口相连, Win7 系统用户需要安装 Link 芯片的驱动 (Win10 系统用户不需要)。

,<br>◢ <u>M</u> 其他设备

AISINOCHIP CMSIS-DAP

选择此设备,右键更新驱动,直接点下面的->从驱动列表中选择(COM 类)

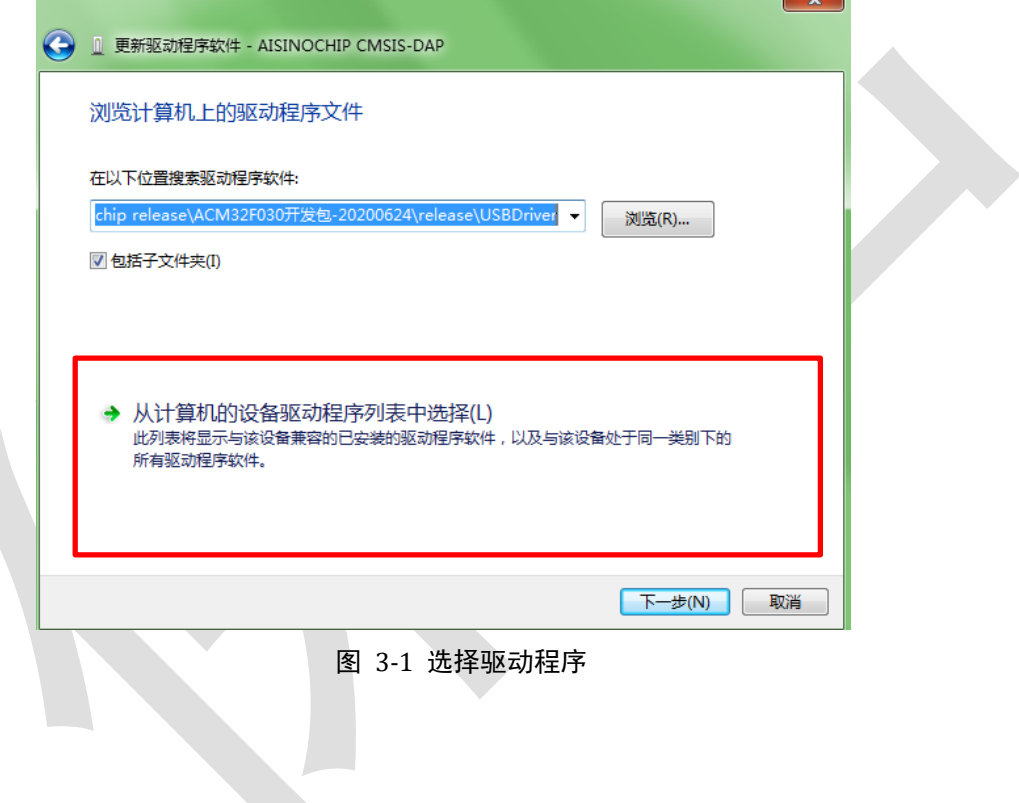

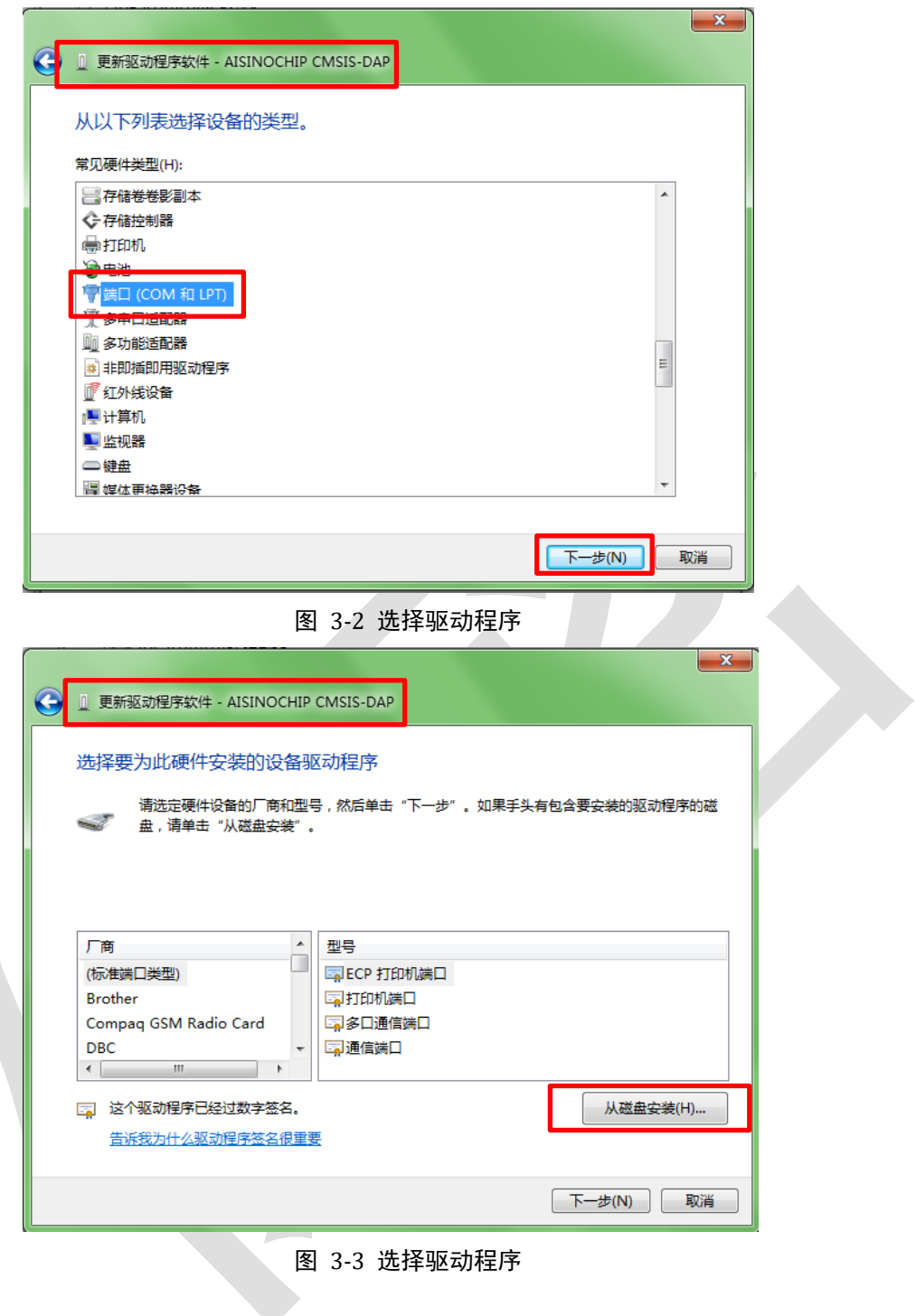

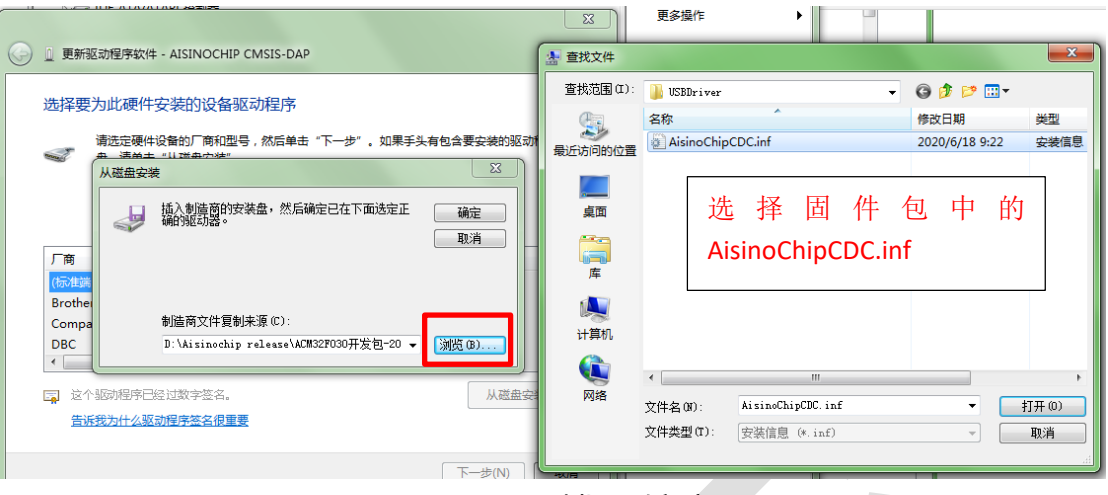

图 3-4 选择驱动程序

忽略警告提示,继续安装,安装完毕。后续调试程序可以选择此 COM 口获得打印信息。

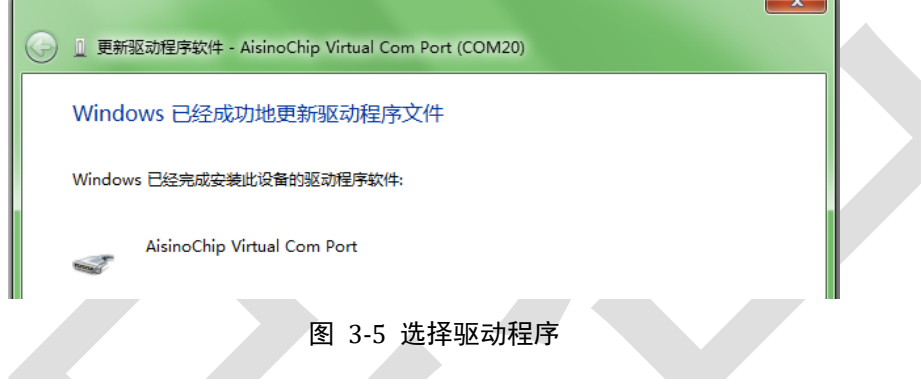

## <span id="page-12-0"></span>**3.2.**仿真环境搭建

## <span id="page-12-1"></span>**3.2.1. MCU** 选择

安装航芯开发包里的 pack 包"Aisinochip.ACM32F0X0.1.0.0.pack",安装完成,选择所使用的芯片 具体型号,如图所示:

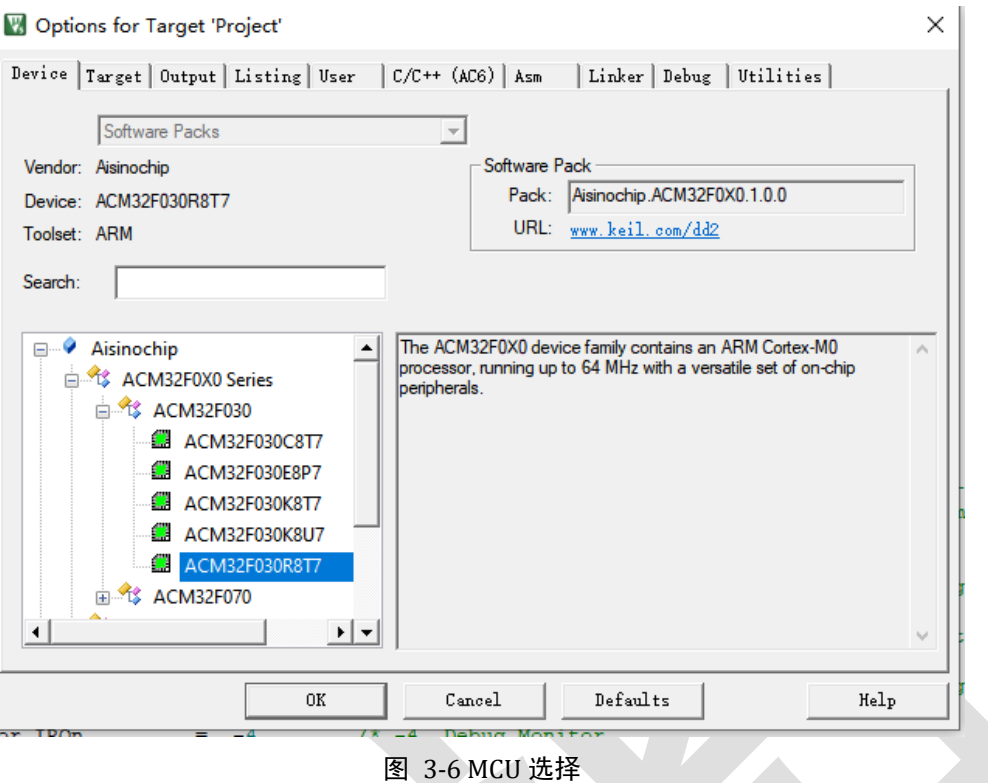

### <span id="page-13-0"></span>**3.2.2.** 下载口选择

连接调试器:如图所示,切换到 Debug 页面后在下拉框中选择 CMSIS-DAP Debugger, 然后 点击 Settings 按钮, 显示图 3-7 的调试器连接情况。

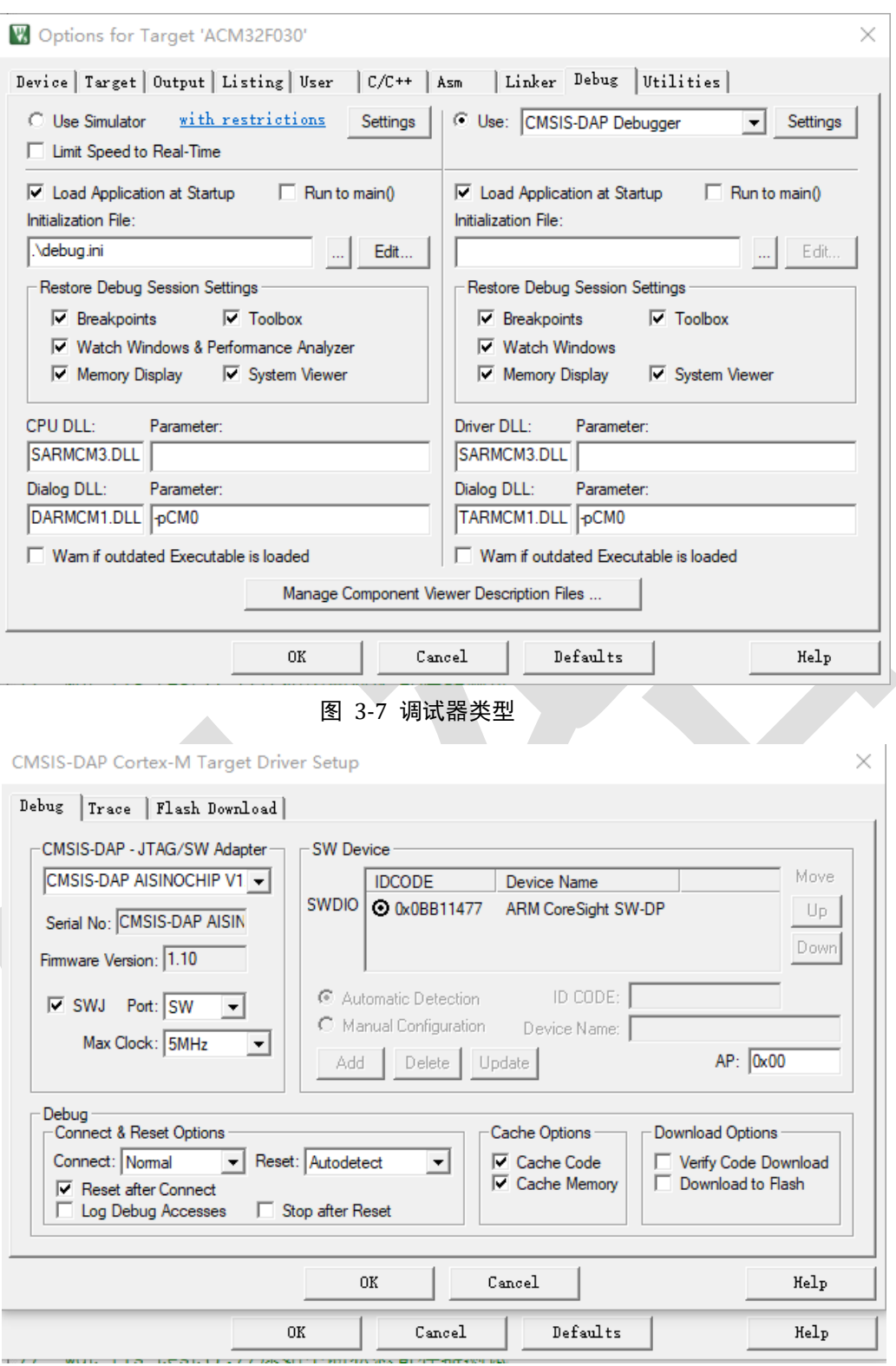

#### 图 3-8 调试器连接情况

### <span id="page-14-0"></span>**3.2.3.** 下载算法选择

3.2.1 中的 pack 包包含了算法文件, 安装完后会自动将算法文件拷贝到正确的路径。也可

以手动操作,将开发包中的 ACM32F0x0\_eflash.flm 拷贝到 C:\KEIL\ARM\Flash 目录下。然后在图 的基础上点击"Flash Download"按钮进入插件选择界面,选择烧录插件。

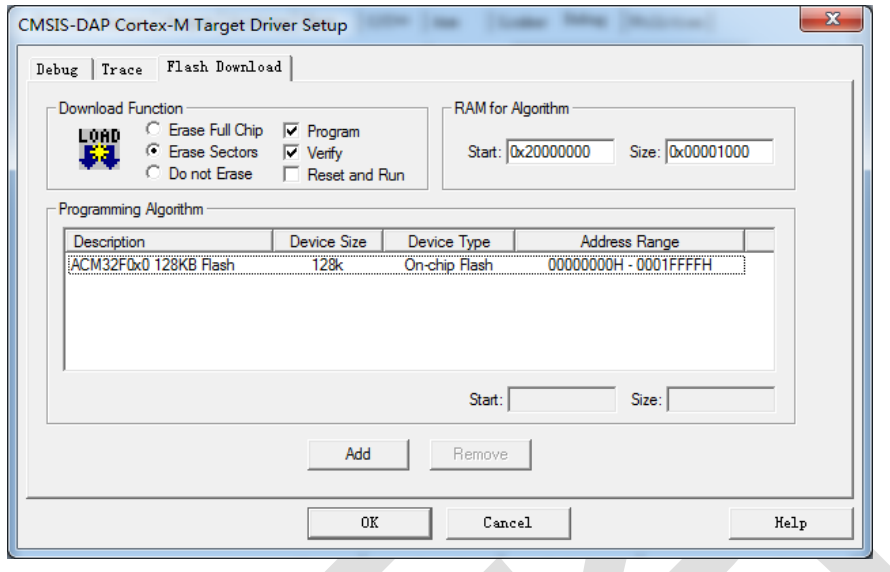

图 3-9 添加烧录插件

### <span id="page-15-0"></span>**3.2.4.** 调试模式配置

按如图所示的配置,就可以在调试前先下载程序到 eFlash 中然后开始调试程序。

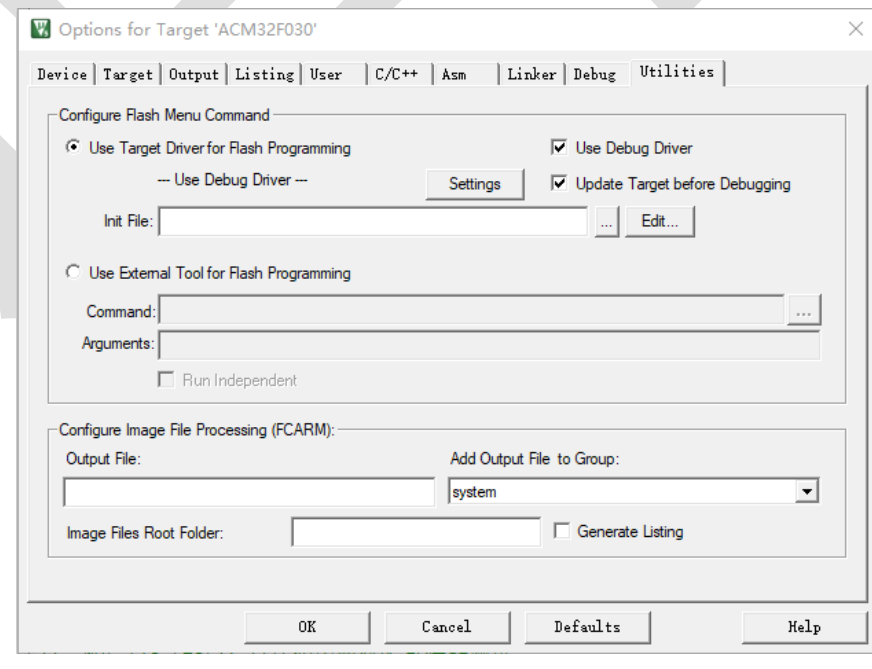

图 3-10 调试前先下载程序

#### <span id="page-16-0"></span>**3.2.5. BOOT** 引脚配置

ACM32F0x0/FP0X 两种启动模式: ROM 启动和 eFlash 启动。系统上电时, 芯片会读取 安全序列字段和系统寄存器 WMR 的 BootMode 标志位,决定是将 eFlash 还是将 ROM 映射到 0x0 起始逻辑地址。BootMode 标志位由上电时 BOOT 引脚(PF3)的高低电平决定。 图描述了芯片启动模式选择过程。

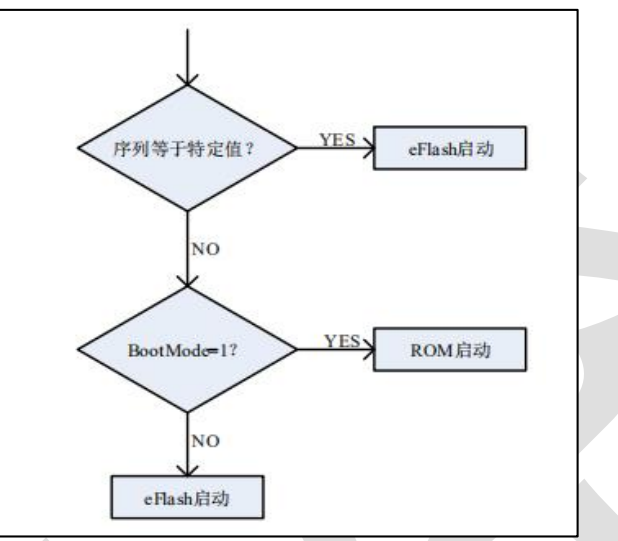

图 3-11 航芯启动模式选择

故需要在不写入安全序列的情况下,将 BOOT 引脚拉低, 使 ACM32F0x0/FP0X 从 eflash 启 动。

#### <span id="page-17-0"></span>**3.3.KEIL** 工程移植

本章节描述如何从 STM32F103 的 UART Keil 工程移植到航芯的 ACM32F0/FP0 芯片上。对比 一下 STM32F103 和 ACM32F0/FP0 工程的异同:

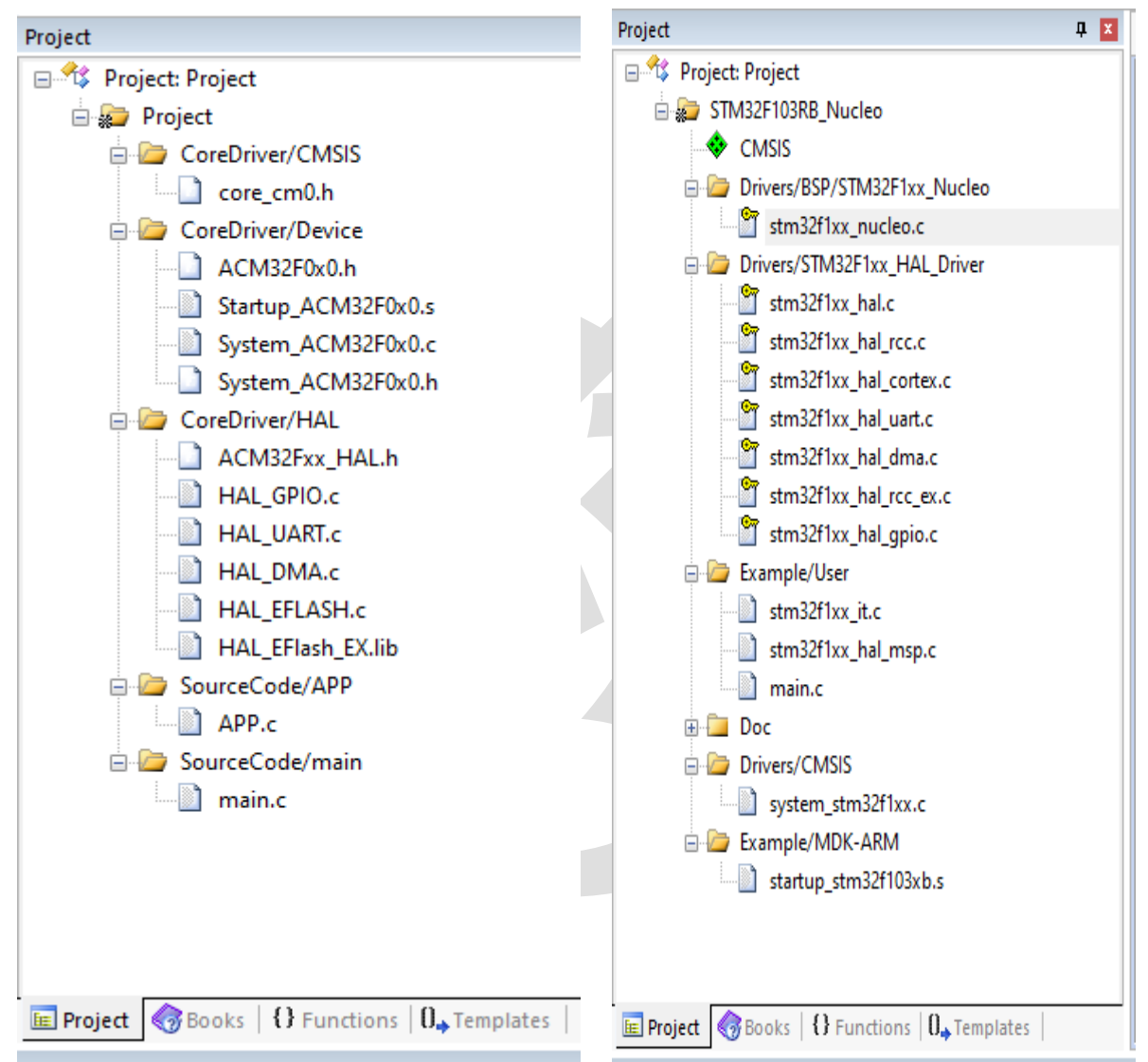

我们看看 STM32F103 的 UART 工程和航芯工程的对应关系以及移植方法。

1)、STM32F103 的 Drivers/HAL\_Driver 对应航芯工程的 CoreDriver/HAL, 里面放着的是芯片 厂商提供的外设驱动库。

2)、STM32F103 中 CMSIS 对应航芯工程 CoreDriver/CMSIS 的 core\_cm0.h 服务,此文件是 ARM 官方提供的。

3)、STM32F103 中 Example/MDK 下的.s 启动文件对应航芯工程中 CoreDriver/Device 中的.s 文件,主要是中断向量表。STM32F103 中的 system stm32f1xx.c 对应的是航芯工程中的 System\_ACM32F0x0.c, 此文件是和芯片系统相关的,System\_ACM32F0x0.c 中主要是时钟和复位 功能。

4) 、 STM32F103 中 的 User 下 的 main.c 对 应 航 芯 工 程 中 的 SourceCode/main.c 和 SourceCode/APP.c, 是应用层的逻辑, APP.c 实现的是串口的收发, 将收到的数据全部发回。

5) 、STM32F103 中 的 stm32f10x it.c 对 应 ACM32F0x0 中 SourceCode/APP.c 中 的 UART1\_IRQHandler, 是中断处理函数。

如上所述,航芯的 demo 分层清晰:应用层、硬件抽象层、系统层、ARM 公共文件。应用 层的 main.c 文件中主要是系统时钟初始化, systick 初始化, 串口打印初始; 而 APP.c 是 uart demo 应用层的代码, 是业务相关、应用相关的逻辑处理。HAL 下的文件是硬件抽象层, 如 I2C/SPI/UART 等的 HAL 文件都包含了外设初始化和通信服务,所有和外设通信、数据交互的服 务都在 HAL\_xxx.c 文件中提供好了。系统层是芯片系统相关的代码,如时钟和复位。ARM 公共 文件则是处理器内核相关的代码,是 ARM 提供的标准化接口,如 NVIC 接口,systick 初始化等。

#### 串口 **Demo** 移植介绍:

打开 ACM32F0/FP0 UART demo 中的 MDK\_Project 文件夹下的工程文件。

1) MCU 选择, Device 选择对应的 ACM32F0/FP0。

2) 如图 3-12 所示, IROM1 起始地址填 0, 是 eflash 的起始地址, 大小根据产品型号的参 数填写 (见数据手册), 最大为 128KB, 开发板上 F070R8T7 芯片为 128KB 即 0x20000。IRAM1 起始地址填 0x20000000, 为 SRAM 的起始地址, 大小根据产品型号的参数填写。编译器选择 **version 5**。

3) 如图 3-13 所示, 可以生产.bin 文件。

4) 如图 3-14 所示,将 One ELF Section Per Function 的√打上, 链接时未被调用到的函数 不会被链接进去,能大大减少生成镜像文件的大小。编译优化选项见图 3-15,链接配置见图 3- 14。

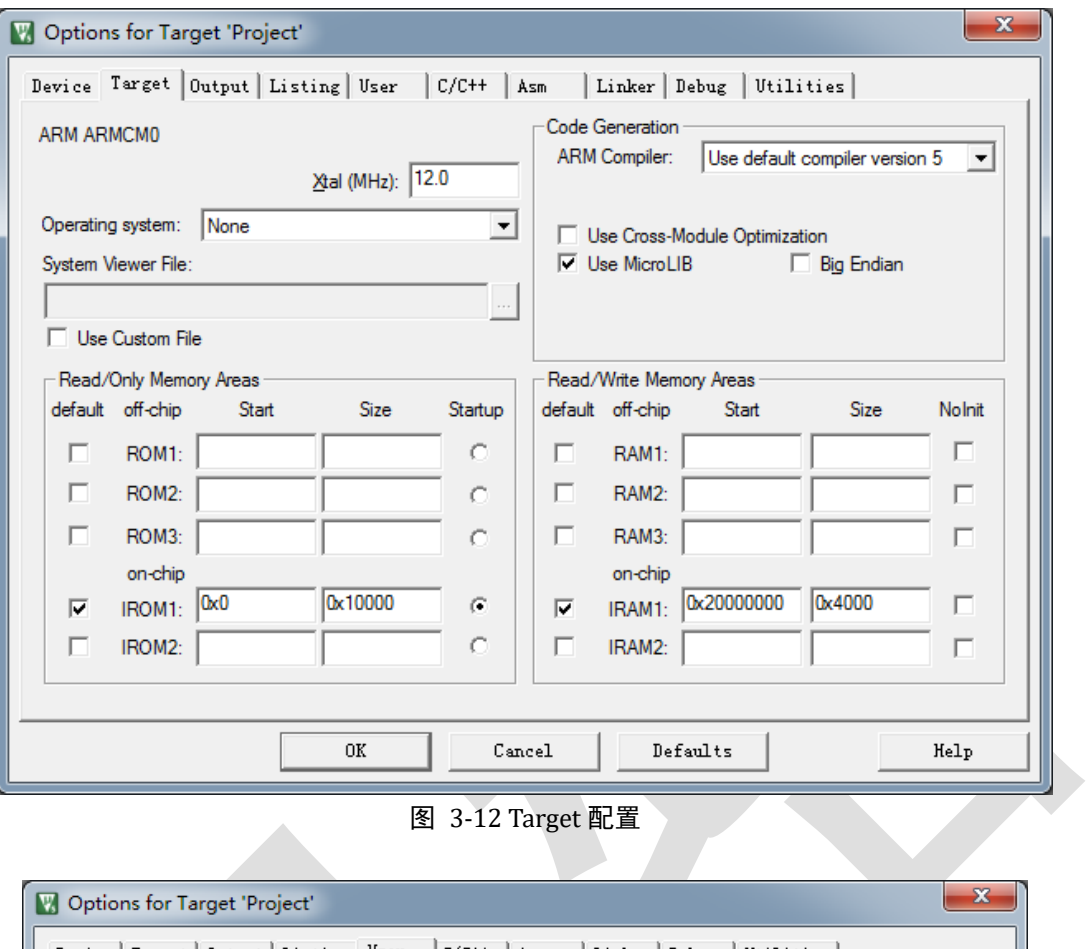

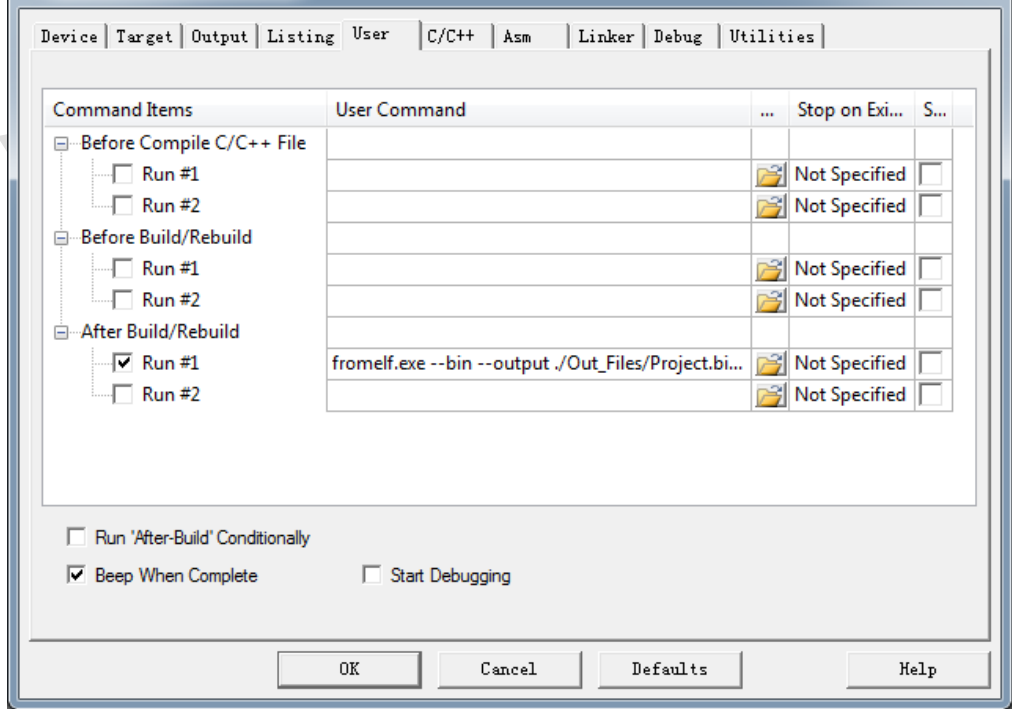

图 3-13 User 页面

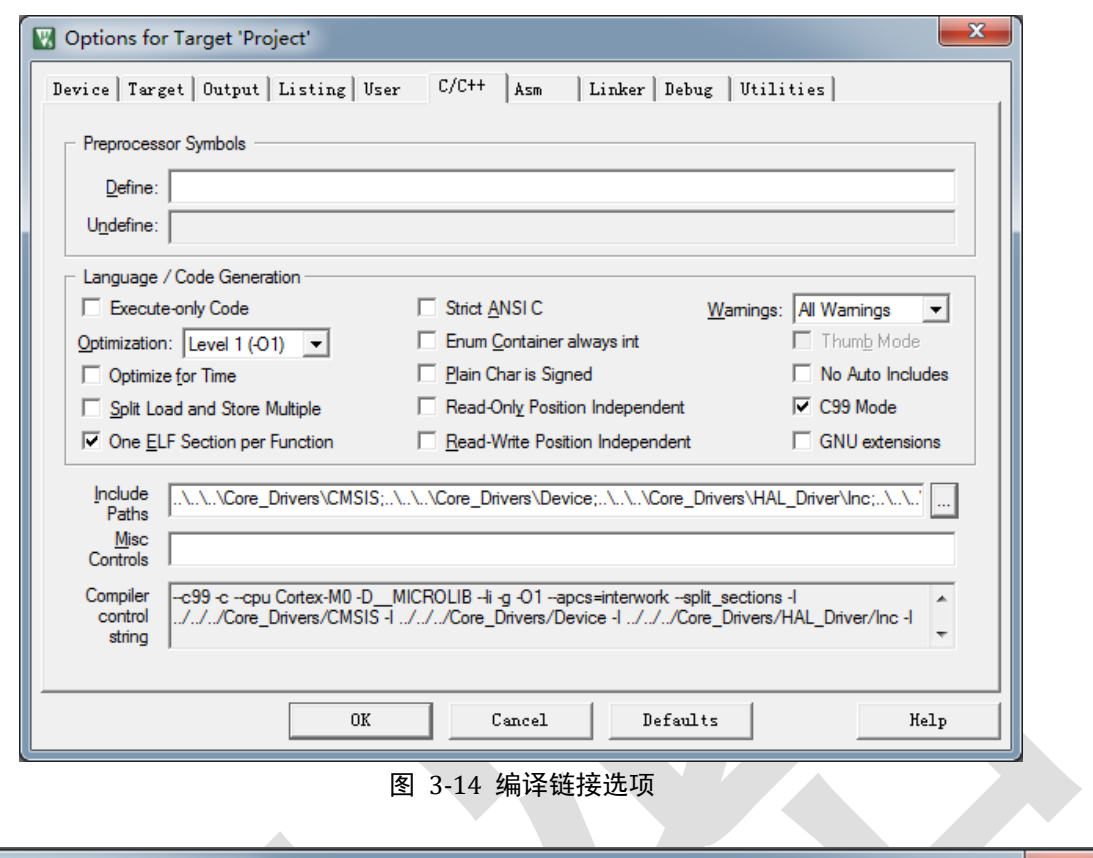

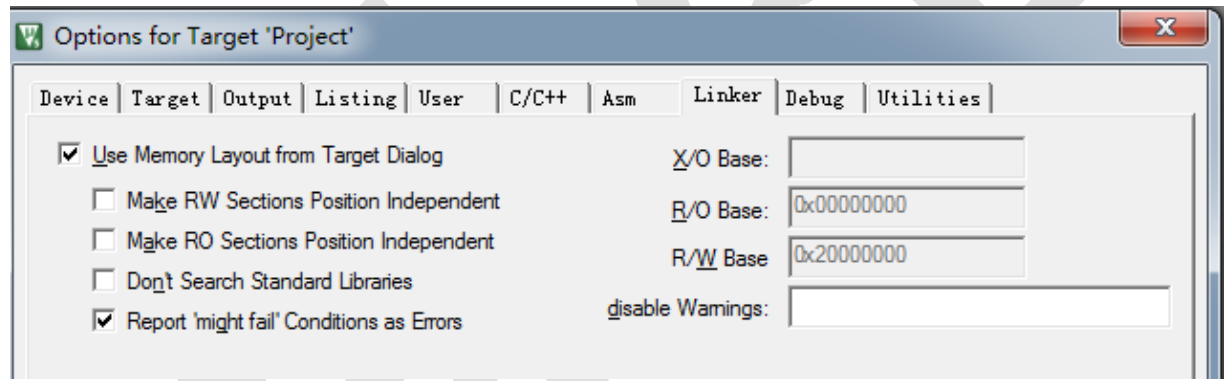

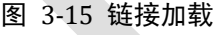

5),代码层面上,保持 CoreDriver/CMSIS、CoreDriver/Device、CoreDriver/HAL 不变,将 main 文 件进行替换。系统部分的替换内容如图 3-16 所示,串口部分的替换如图 3-17 和 3-18 所示,高 度相似,都是通过 HAL 接口完成。头文件使用 APP.h 替换 main.h。去除图 3-19 的内容。 去除 PUTCHAR\_PROTOTYPE 以及之后的所有内容。

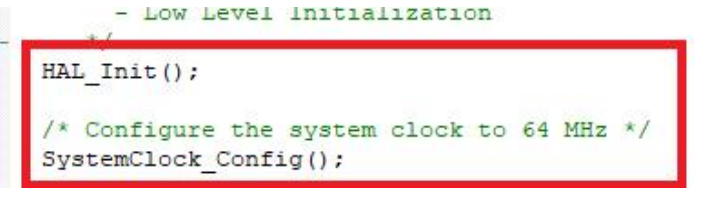

替换成ACM32F0/FP0的System Init(); 系统时钟配置成64M, PCLK配置为64M

图 3-16 系统配置修改

```
/*##-1- Configure the UART peripheral #################################*/
   /* Put the USART peripheral in the Asynchronous mode (UART Mode) */
  /* UART configured as follows:
       - Word Length = 8 Bits (7 data bit + 1 parity bit) : BE CAREFUL : Program 7 of
       - Stop Bit = One Stop bit
                     = ODD parity
       - Parity
       - BaudRate
                    = 9600 baud
        Undusta flou control disabled (DTC and CTC signals) */
                              = USARTx;
   UartHandle. Instance
   UartHandle.Init.BaudRate = 9600;
  UartHandle. Init. WordLength = UART WORDLENGTH 8B;
   UartHandle.Init.StopBits = UART STOPBITS 1;
                              = UART PARITY ODD;
   UartHandle.Init.Parity
   UartHandle. Init. HwFlowCtl = UART HWCONTROL NONE;
   UartHandle. Init. Mode = UART MODE TX RX;
   if (HAL UART Init (&UartHandle) != HAL OK)
   \cdot/* Initialization Error */
     Error Handler();
   <sup>1</sup>
                              图 3-17 STM32F103 串口初始化 
#define UART BAUD RATE 115200
UART HandleTypeDef UART1 Handle;
* function : Uart Init
* Description: Uart Initiation.
void Uart Init (void)
    UART1 Handle. Instance
                                          = UART1;
    \mathtt{UART1}^\top \mathtt{Handle}.\mathtt{Init}.\mathtt{BaudRate} \quad = \mathtt{UART}\ \mathtt{BAUD}\ \mathtt{RATE};\texttt{UARTI} Handle. Init. WordLength = UART WORDLENGTH 8B;
    UARTI Handle. Init. StopBits = UART STOPBITS 1;
    UARTI_Handle.Init.StopBits = UART_STOPBITS_1;<br>UARTI_Handle.Init.Parity = UART_PARITY_NONE;<br>UARTI_Handle.Init.Mode = UART_MODE_TX_RX_DEBUG;<br>UARTI_Handle.Init.HwFlowCt1 = UART_HWCONTROL_NONE;
    UART1 Handle. Init. HwFlowCt1 = UART HWCONTROL NONE;
   HAL UART Init (&UART1 Handle);
F
                             图 3-18 ACM32F0/FP0 的串口初始化
```

```
/* UART handler declaration */
UART_HandleTypeDef UartHandle;
\exists#ifdef _GNUC_
\frac{1}{\sqrt{2}}/* With GCC, small printf (option LD Linker->Libraries->Small printf
 set to 'Yes') calls __io_putchar() */
#define PUTCHAR_PROTOTYPE int __io_putchar(int ch)
#else#define PUTCHAR_PROTOTYPE int fputc(int ch, FILE *f)
L#endif /* GNUC */
void SystemClock Config (void) ;
static void Error_Handler(void);
/* Private functions ---------------------------
                                   --------------*/
```
图 3-19 STM32F103 去除的部分

#### 联系我们

公司:上海爱信诺航芯电子科技有限公司 地址:上海市闵行区合川路 2570 号科技绿洲三期 2 号楼 702 室 邮编:200241 电话:+86-21-6125 9080 传真:+86-21-6125 9080-830 Email: [Service@AisinoChip.com](mailto:Service@AisinoChip.com) Website: [www.aisinochip.com](http://www.aisinochip.com/)

#### 版本维护

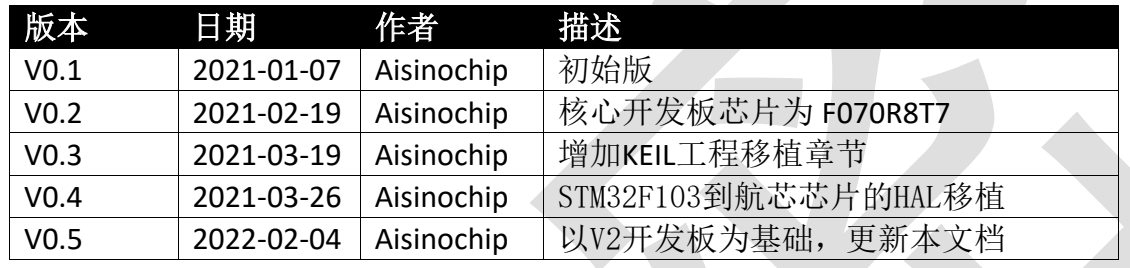

本文档的所有部分,其著作产权归上海爱信诺航芯电子科技有限公司(简称航芯公司)所有, 未经航芯公司授权许可,任何个人及组织不得复制、转载、仿制本文档的全部或部分组件。本 文档没有任何形式的担保、立场表达或其他暗示,若有任何因本文档或其中提及的产品所有资 讯所引起的直接或间接损失,航芯公司及所属员工恕不为其担保任何责任。除此以外,本文档 所提到的产品规格及资讯仅供参考, 内容亦会随时更新, 恕不另行通知。